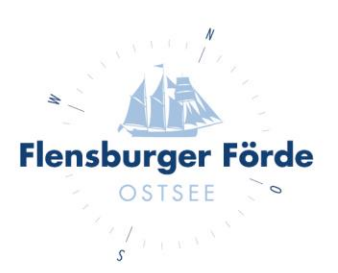

## Buchungsanfragen beantworten

Liebe Vermieterinnen und Vermieter,

um Ihre Buchungsanfragen selbstständig über den WebClient beantworten zu können, befolgen Sie bitte folgende Schritte:

- 1. Loggen Sie sich mit Ihre Zugangsdaten im WebClient ein. Sollten Sie Ihre Zugangsdaten nicht kennen, geben Sie uns gerne Bescheid, dann schicken wir Ihnen diese gerne nochmal zu.
- 2. Gehen Sie nun in den Menüpunkt "Angebote/Buchungen" und wählen Sie "Buchungen".

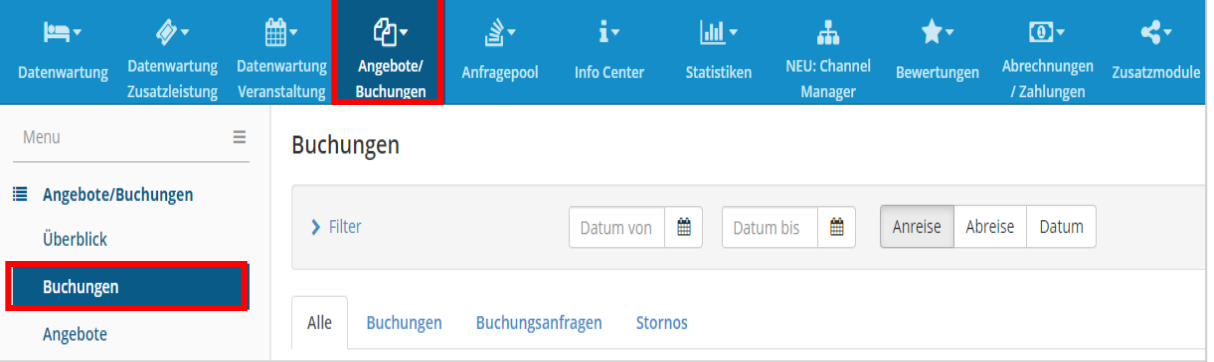

3. Nun sehen Sie alle Buchungen inkl. Buchungsanfragen. Buchungsanfragen sind dabei mit dem Typ "BA" versehen.

Wählen Sie "Buchungsanfragen", um nur offene Buchungsanfragen einsehen zu können.

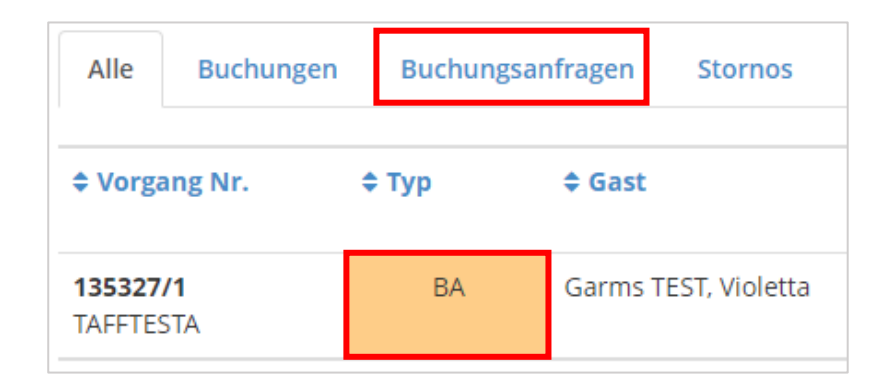

**Tourismus Agentur** Flensburger Förde GmbH Nikolaistraße 8 - 24937 Flensburg Geschäftsführer Gorm Casper Aufsichtsratsvorsitzender Leon Bossen

Fon +49 461 90 90 920 Fax +49 461 90 90 936 info@flensburger-foerde.de flensburger-foerde.de

**Bankverbindung** Nord-Ostsee Sparkasse IBAN DE41 2175 0000 0164 5785 10 **BIC NOLADE21NOS** 

Amtsgericht Flensburg **HRB** 10762 FL **USt-IdNr. DE297287767** St.-Nr. 15/296/03004

4. Alle Vorgänge sind mit einer Vorgangsnummer, An- und Abreisedatum, der Personenzahl und der Gültigkeit der Anfrage versehen.

Eine Buchungsanfrage ist immer 24 Stunden gültig, bevor Sie automatisch abgelehnt wird. Damit Sie die Buchung für Ihre Unterkunft generieren, ist es wichtig die Anfrage innerhalb der vorgegebenen Zeit zu beantworten.

Klicken Sie dafür das blaue Kästchen an.

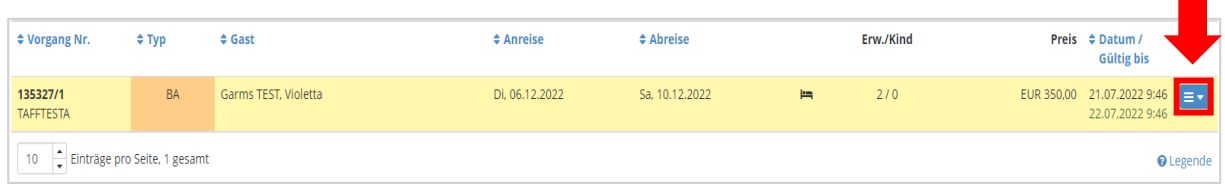

5. Es erscheint ein Fenster in dem Sie folgende Auswahlmöglichkeiten haben:

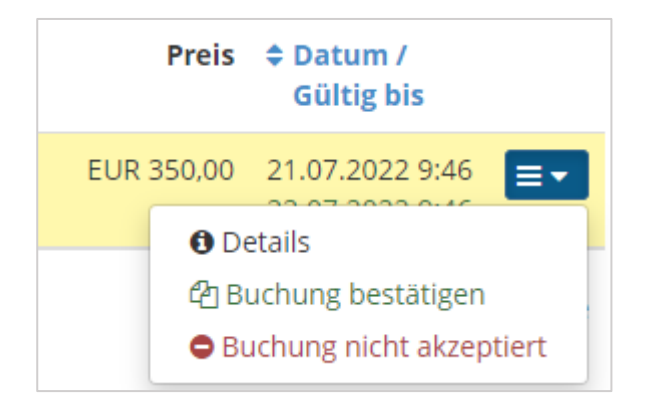

- Details Hier können Sie mehr Informationen zu der Anfrage einsehen
- Buchung bestätigen Damit bestätigen Sie dem Gast die Buchung – es ist verbindlich gebucht! (Buchungsbestätigung folgt)
- Buchung nicht akzeptieren Die Buchung kann nicht angenommen werden – der Kalender wird gesperrt, da der Zeitraum nicht verfügbar ist
- 6. Wählen Sie die zutreffende Option aus, um die Bearbeitung der Buchungsanfrage abzuschließen.